## Step 1 – Creating a WIEXT (Wisconsin Logon) Account

If you already have a Wisconsin Logon (for example, for use with Unemployment Insurance, Child Care or Job Center of Wisconsin), we strongly recommend you logon using that Username and Password. If you already have an account, please click the link below, and make sure you can login with your username and password.

If you do not have an existing WIEXT account, sign up for one by clicking the link: "New User? Register Here".

**STATE OF WISCONSIN** (BASERS) For institlance contact your<br>Bureau of Appronoceship<br>Blancards AFR (Appronocesing)<br>Training Representative) **COODWD** Accessing  $\equiv$ **BASERS** requires a State of Secure Logon Wisconsin Logon Welcome to for Apprentices Account For apomore, go to the Bureau of If you have a Waconsin Logon (for example, for use with Apprenticeship Unemployment Imaginese, Child<br>Care or Job Center of Wisconsin),<br>we strongly recommend you Utamana<sup>1</sup> **Standards**  $\mathbf{1}$ Electronic logon using that Username and Pintword Password<sup>®</sup> Registration For assistance contact your<br>Dureau of Apprenticeship<br>Standards ATN (Apprenticeship 音 System (BASERS) Training Representatives sonn . New User? Accessing click here Secure Logon Register Here **BASERS** requires for Apprentices a State of For approvers, go to the<br>Topman Extendity (see<br>1959) Wisconsin Logon Account Username.<sup>8</sup> **BAS | Content I As BAS | Contention |** 

Click this link:<https://dwd.wisconsin.gov/aBASERS/>

Enter requested information to create the WIEXT account.

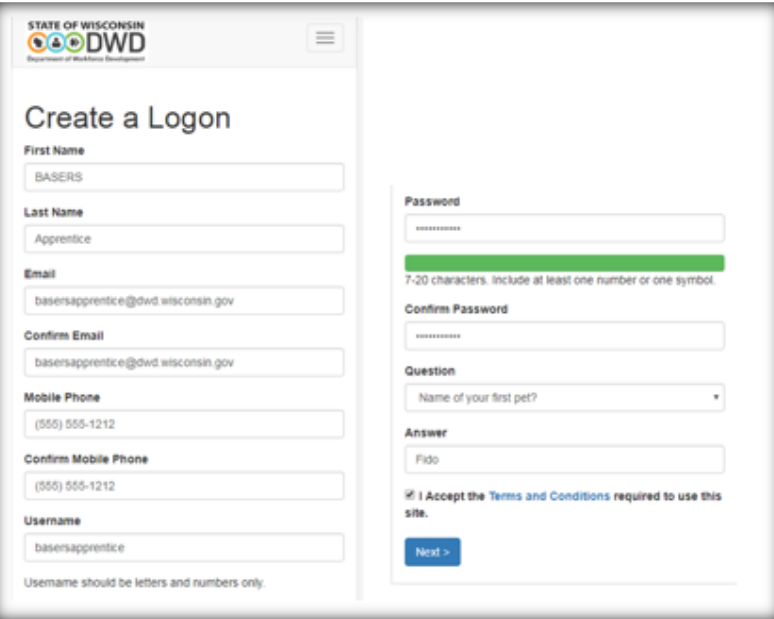

## Verify Identity

If Email is selected, a link will be sent in an email.

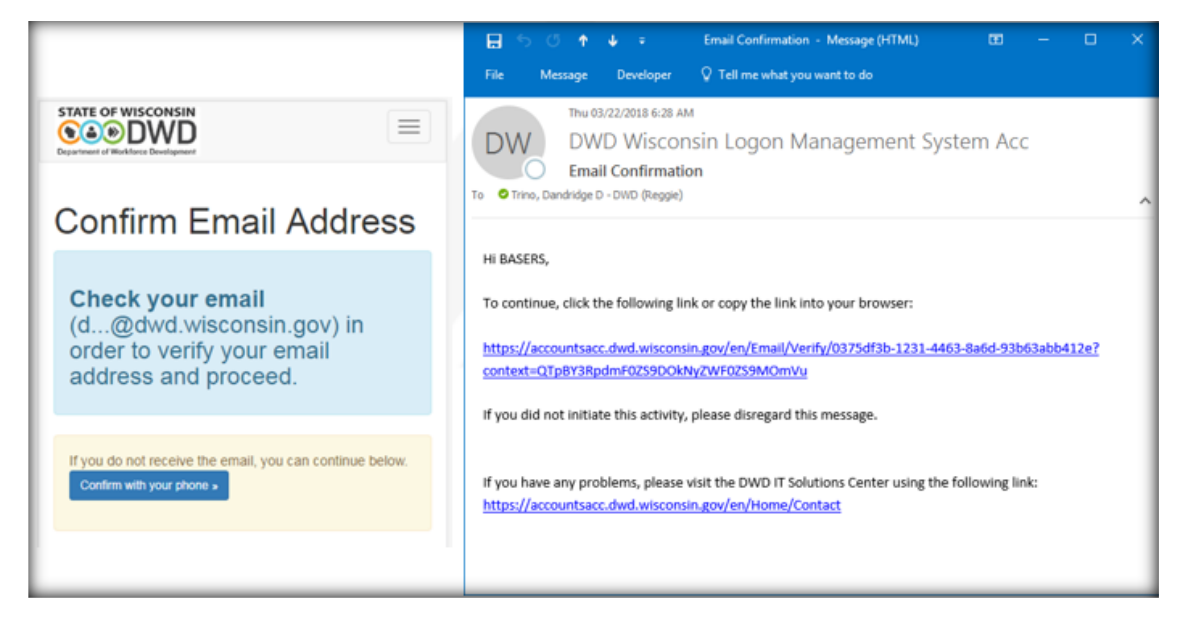

If phone confirmation is selected, a text will be sent with a code.

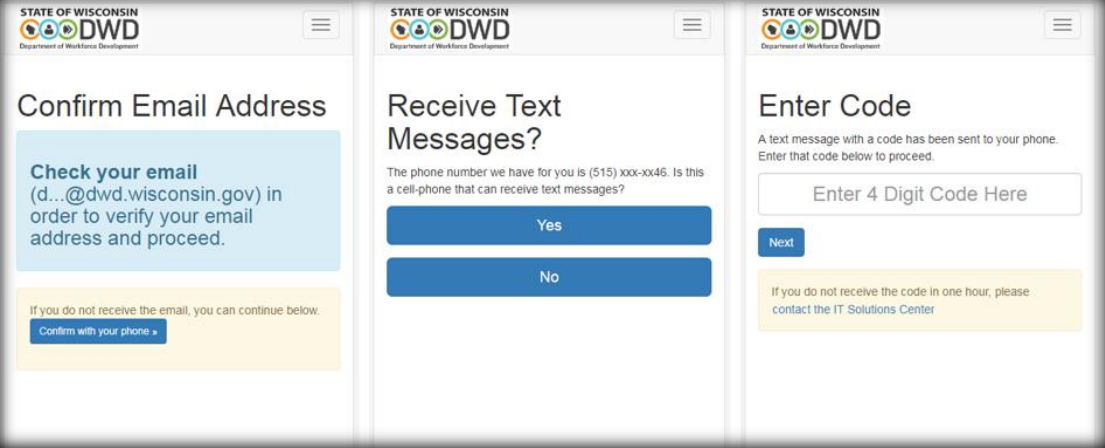

The system will activate the WIEXT account.

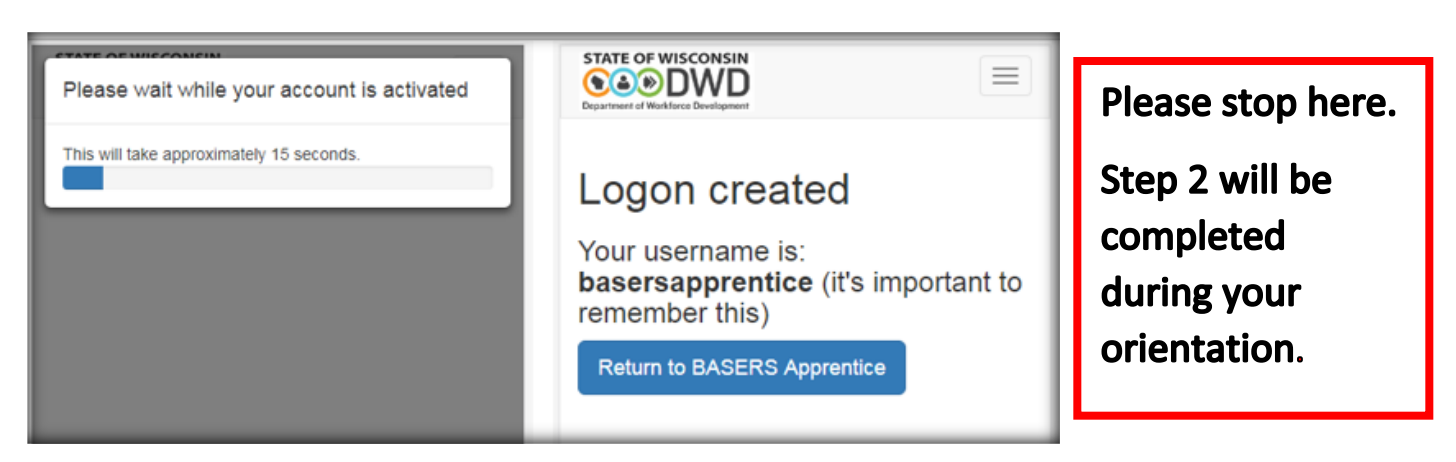